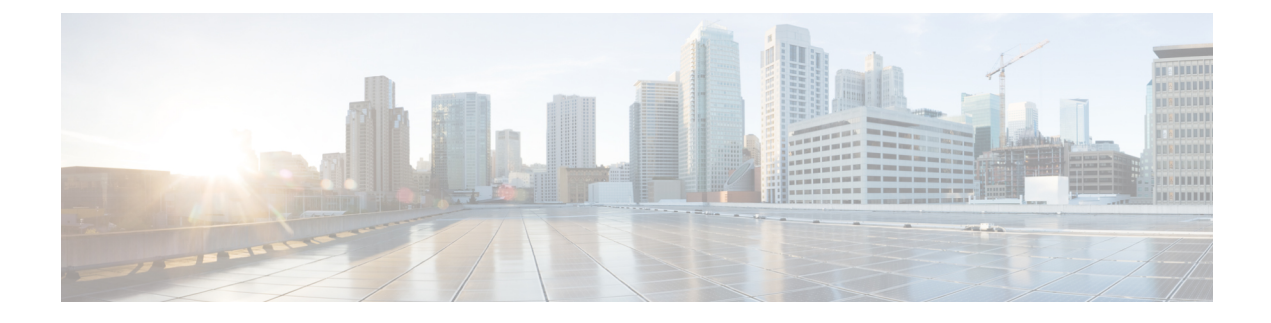

# **Managing User Accounts**

This chapter includes the following sections:

- [Configuring](#page-0-0) Local Users, page 1
- LDAP Servers (Active [Directory\),](#page-1-0) page 2
- Viewing User [Sessions,](#page-7-0) page 8

# <span id="page-0-0"></span>**Configuring Local Users**

#### **Before You Begin**

You must log in as a user with admin privileges to configure or modify local user accounts.

#### **Procedure**

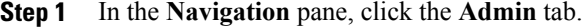

- **Step 2** On the **Admin** tab, click **User Management**.
- **Step 3** In the **User Management** pane, click the **Local User** tab.
- **Step 4** To configure or modify a local user account, click a row.
- **Step 5** In the **User Details** dialog box, update the following properties:

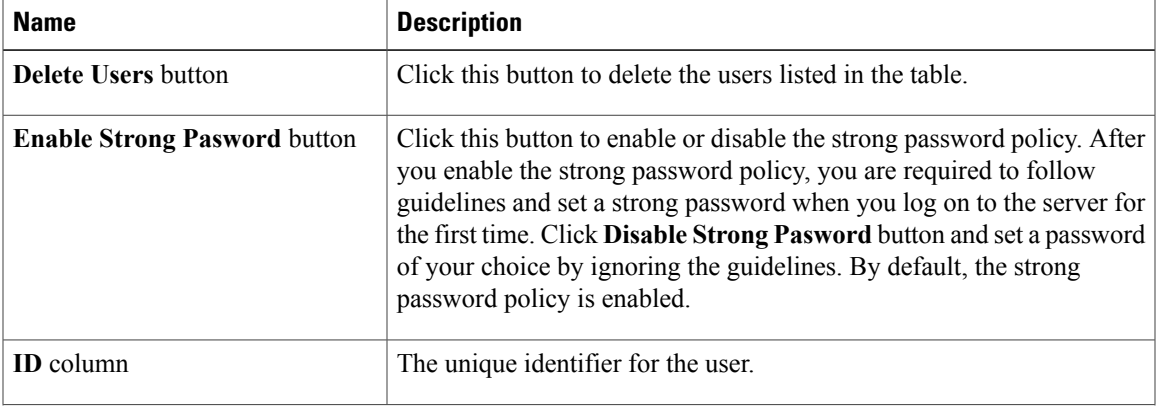

**GUI Configuration Guide for Cisco UCS E-Series Servers and the Cisco UCS E-Series Network Compute Engine Integrated Management Controller, Release 3.1.1** 

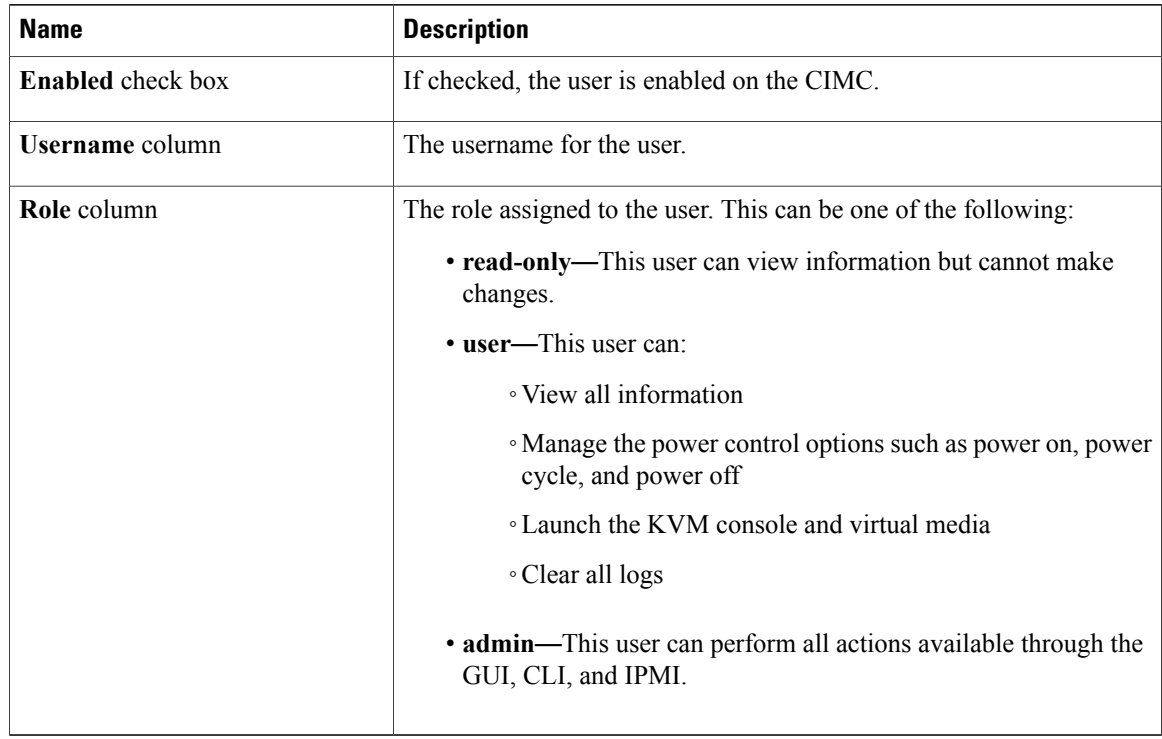

- **Step 6** Enter password information.
- **Step 7** Click **Save Changes**.

## <span id="page-1-0"></span>**LDAP Servers (Active Directory)**

CIMC supports directory services that organize information in a directory, and manage access to this information. CIMC supports Lightweight Directory Access Protocol (LDAP), which stores and maintains directory information in a network. In addition, CIMC supports Microsoft Active Directory (AD). Active Directory is a technology that provides a variety of network services including LDAP-like directory services, Kerberos-based authentication, and DNS-based naming. The CIMC utilizesthe Kerberos-based authentication service of LDAP.

When LDAP is enabled in the CIMC, user authentication and role authorization is performed by the LDAP server for user accounts not found in the local user database. The LDAP user authentication format is username@domain.com.

By checking the Enable Encryption check box in the **LDAP Settings** area, you can require the server to encrypt data sent to the LDAP server.

### **Configuring the LDAP Server**

The CIMC can be configured to use LDAP for user authentication and authorization. To use LDAP, configure users with an attribute that holds the user role and locale information for the CIMC. You can use an existing

LDAP attribute that is mapped to the CIMC user roles and locales or you can modify the LDAP schema to add a new custom attribute, such as the CiscoAVPair attribute, which has an attribute ID of 1.3.6.1.4.1.9.287247.1.

Ú

For more information about altering the schema, see the article at [http://technet.microsoft.com/en-us/](http://technet.microsoft.com/en-us/library/bb727064.aspx) [library/bb727064.aspx.](http://technet.microsoft.com/en-us/library/bb727064.aspx) **Important**

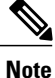

This example creates a custom attribute named CiscoAVPair, but you can also use an existing LDAP attribute that is mapped to the CIMC user roles and locales.

The following steps must be performed on the LDAP server.

#### **Procedure**

**Step 1** Ensure that the LDAP schema snap-in is installed.

**Step 2** Using the schema snap-in, add a new attribute with the following properties:

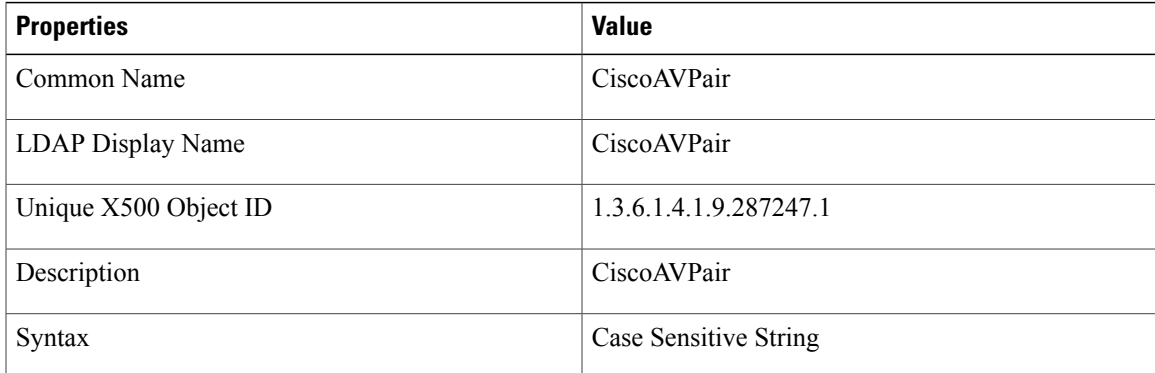

**Step 3** Add the CiscoAVPair attribute to the user class using the snap-in:

- a) Expand the **Classes** node in the left pane and type U to select the user class.
- b) Click the **Attributes** tab and click **Add**.
- c) Type C to select the CiscoAVPair attribute.
- d) Click **OK**.
- **Step 4** Add the following user role values to the CiscoAVPair attribute, for the users that you want to have access to CIMC:

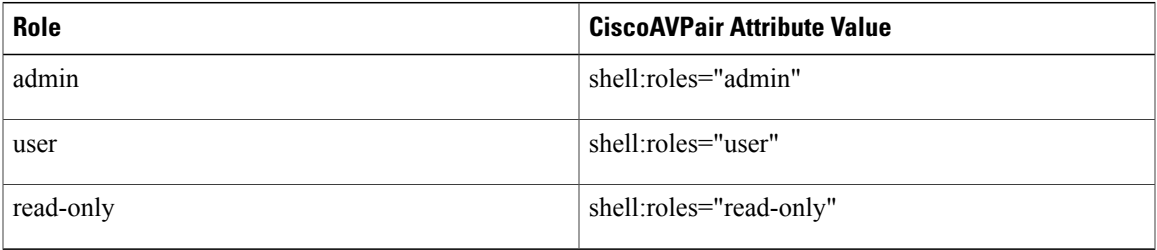

For more information about adding values to attributes, see the article at [http://technet.microsoft.com/](http://technet.microsoft.com/en-us/library/bb727064.aspx) [en-us/library/bb727064.aspx](http://technet.microsoft.com/en-us/library/bb727064.aspx). **Note**

#### **What to Do Next**

Use the CIMC to configure the LDAP server.

### **Configuring LDAP Settings and Group Authorization in CIMC**

#### **Before You Begin**

You must log in as a user with admin privileges to perform this task.

#### **Procedure**

- **Step 1** In the **Navigation** pane, click the **Admin** tab.
- **Step 2** On the **Admin** tab, click **User Management**.
- **Step 3** In the **User Management** pane, click the **Active Directory** tab.
- **Step 4** In the **LDAP** Settings area, update the following properties:

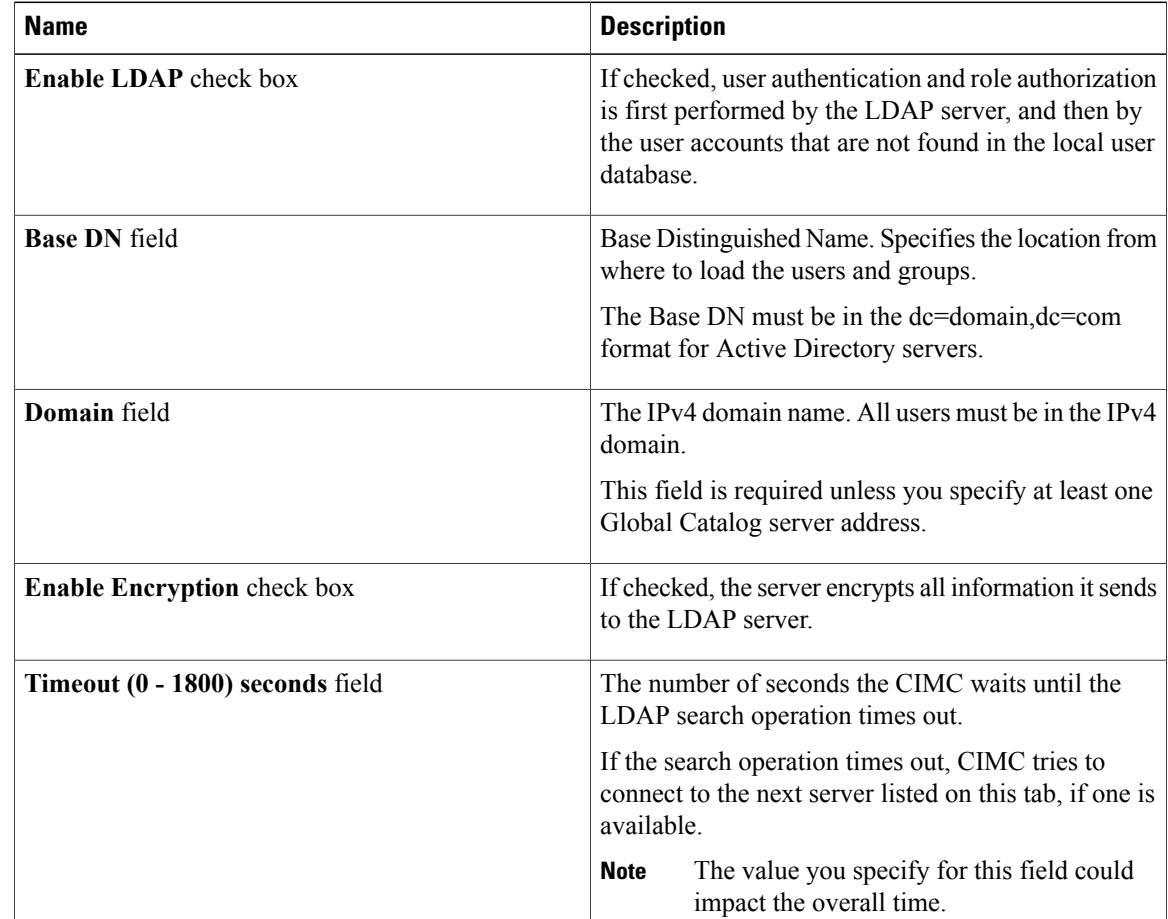

 $\overline{\phantom{a}}$ 

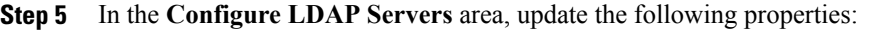

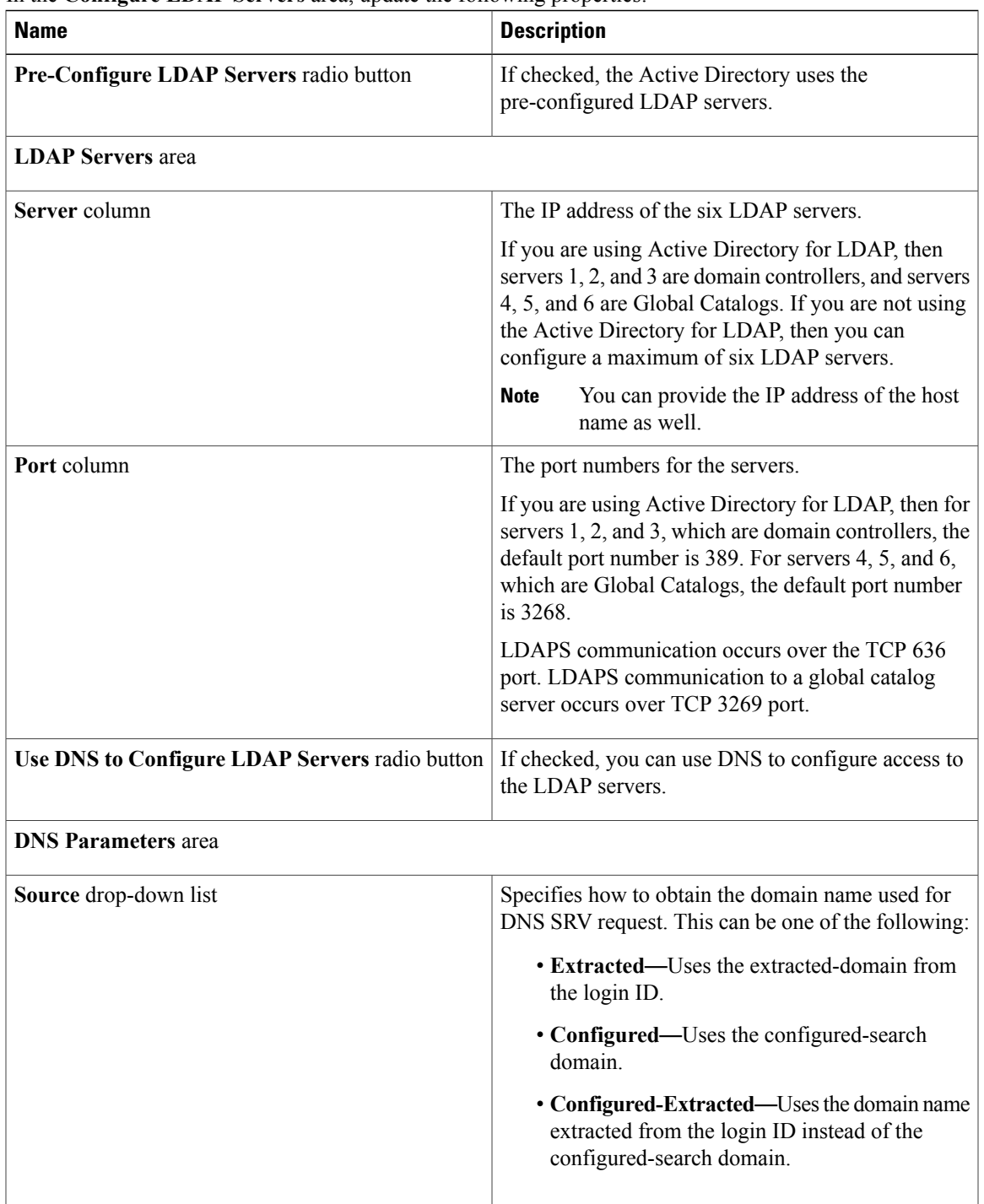

T

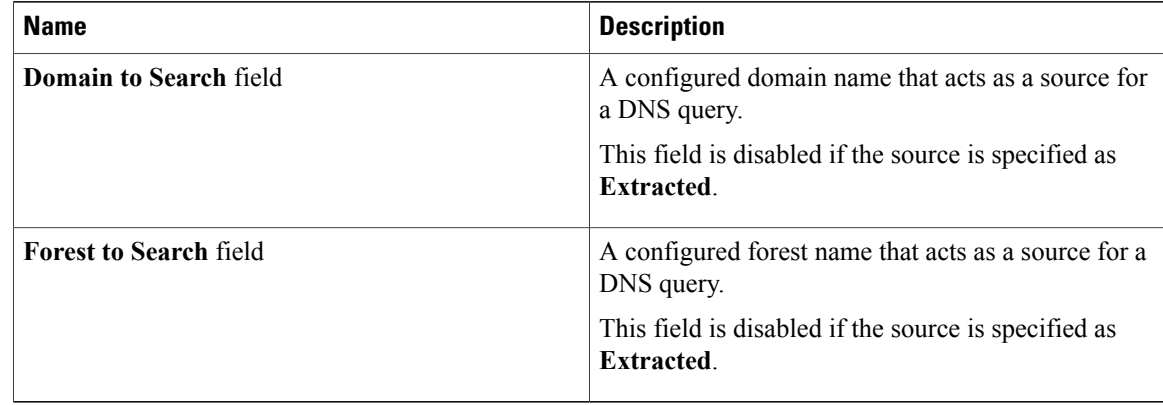

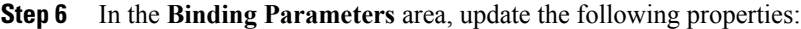

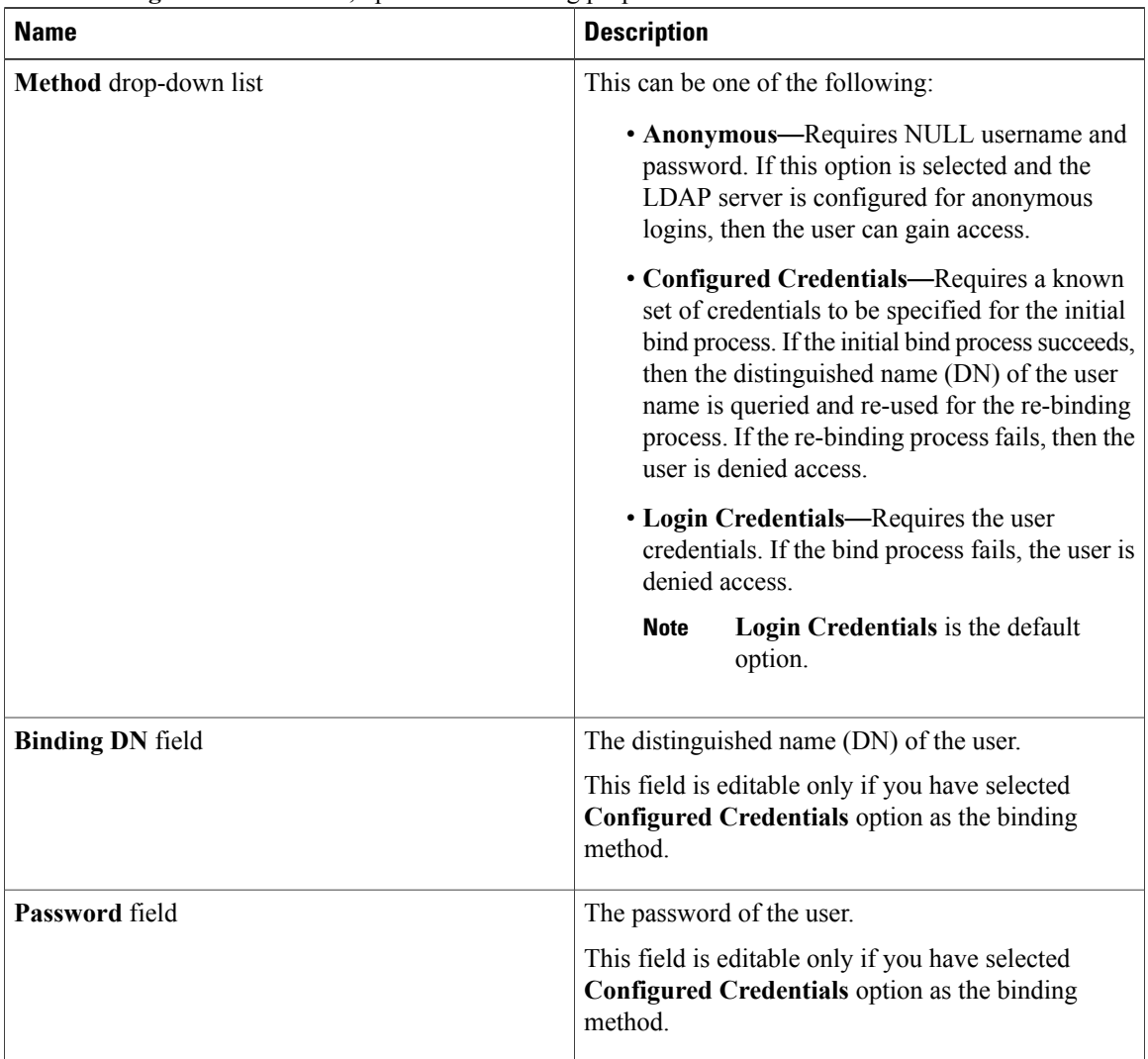

 **GUI Configuration Guide for Cisco UCS E-Series Servers and the Cisco UCS E-Series Network Compute Engine Integrated Management Controller, Release 3.1.1**

 $\mathbf{I}$ 

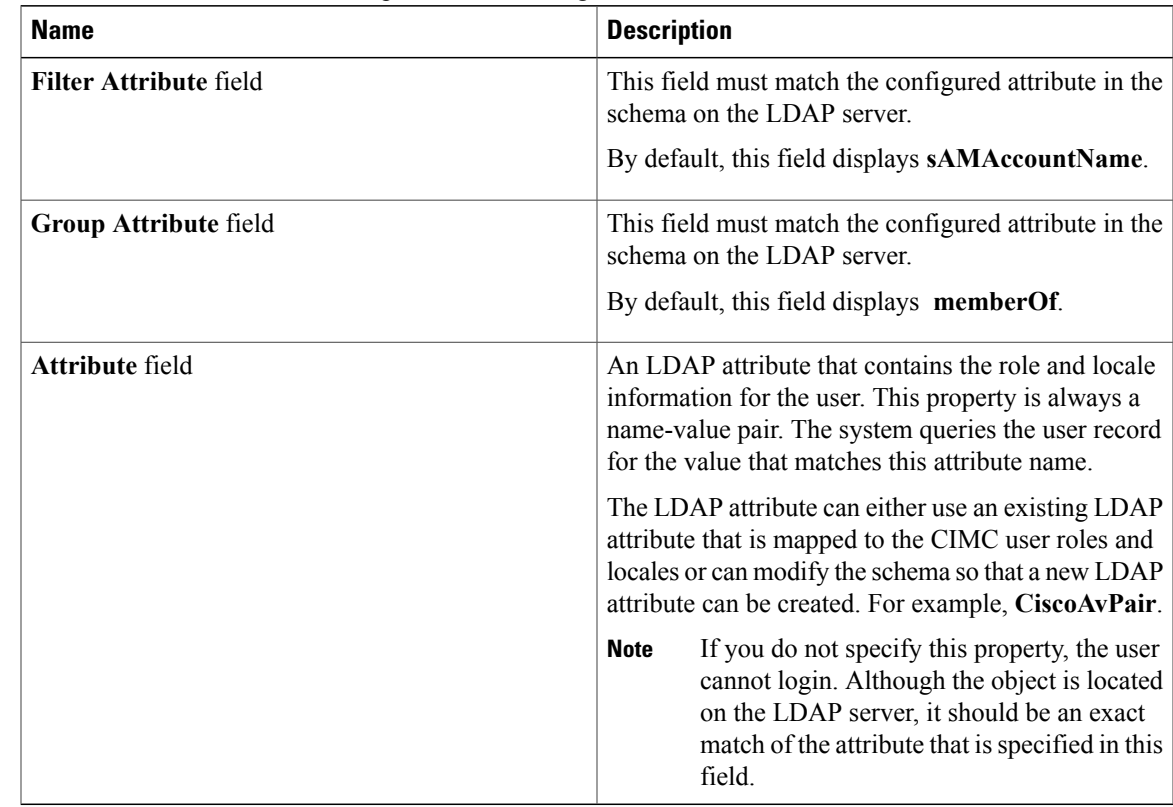

#### **Step 7** In the **Search Parameters** area, update the following fields:

**Step 8** (Optional) In the **Group Authorization** area, update the following properties:

| <b>Name</b>                                  | <b>Description</b>                                                                                                    |
|----------------------------------------------|----------------------------------------------------------------------------------------------------|
| <b>LDAP Group Authorization</b><br>check box | If checked, user authentication is also done on the group level for users<br>that are not found in the local user database or who are not individually<br>authorized to use CIMC in the Active Directory. |
| <b>Nested Group Search Depth field</b>       | Parameter to search for an LDAP group nested within another defined<br>group in an LDAP group map. The parameter defines the depth of a<br>nested group search.                                           |
| <b>Group Name column</b>                     | The name of the group in the LDAP server database that is authorized<br>to access the server.                                                                                                    |
| <b>Group Domain column</b>                   | The LDAP server domain the group must reside in.                                                                                                    |

ı

| <b>Name</b> | <b>Description</b>                                                                             |
|-------------|------------------------------------------------------------------------------------------------|
| Role column | The role assigned to all users in this LDAP server group. This can be<br>one of the following: |
|             | • read-only—This user can view information but cannot make<br>changes.                         |
|             | • user—This user can:                                                                          |
|             | • View all information                                                                         |
|             | • Manage the power control options such as power on, power<br>cycle, and power off             |
|             | • Launch the KVM console and virtual media                                                     |
|             | • Clear all logs                                                                               |
|             | • admin—This user can perform all actions available through the<br>GUI, CLI, and IPMI.         |

**Step 9** Click **Save Changes**.

## <span id="page-7-0"></span>**Viewing User Sessions**

#### **Procedure**

- **Step 1** In the **Navigation** pane, click the **Admin** tab.
- **Step 2** On the **Admin** tab, click **User Management**.
- **Step 3** In the **User Management** pane, click the **Sessions** tab.
- **Step 4** View the following information about current user sessions:
	- **Tip** Click a column header to sort the table rows, according to the entries in that column.

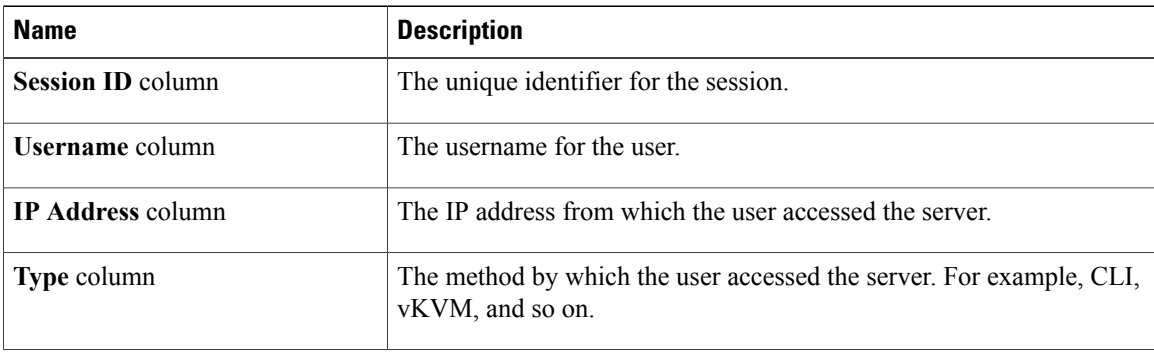

 $\overline{\phantom{a}}$ 

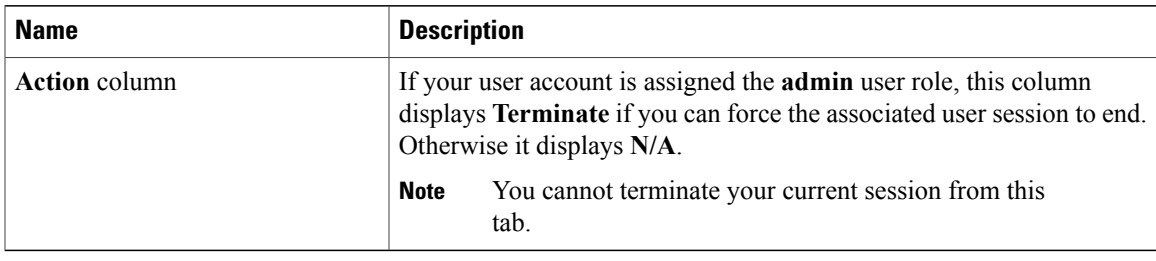

 $\mathbf l$ 

 $\mathbf I$ 

 **GUI Configuration Guide for Cisco UCS E-Series Servers and the Cisco UCS E-Series Network Compute Engine Integrated Management Controller, Release 3.1.1**